# Manager Archiving Users

A user account may be archived when that user is no longer associated with your organization. The Archive function suspends the user's account (including eLearning access), and a download in Player removes the user from the Enrollment screen. The user's records are retained and available for reports, and this function is reversible.

### **Archiving a User**

- A. From your Manager website, navigate to the **Users** section
- B. Select **User Listing**
- C. Search for the user with the provided search tools
- D. Select the box next to the user's name
- E. Navigate to the bottom of the page and select the **Archive** Button
- F. A pop-up window will ask if you wish to archive users; select the **Apply** button

#### *Note:*

- *The User Listing search tools filter out archived users by default. To access an archived user's record, set 'Show Archived' to 'Yes' in the Search field, then select 'Filter'*
- *Archiving users enables you to maintain an accurate count of active users, which ensures that you are properly billed*

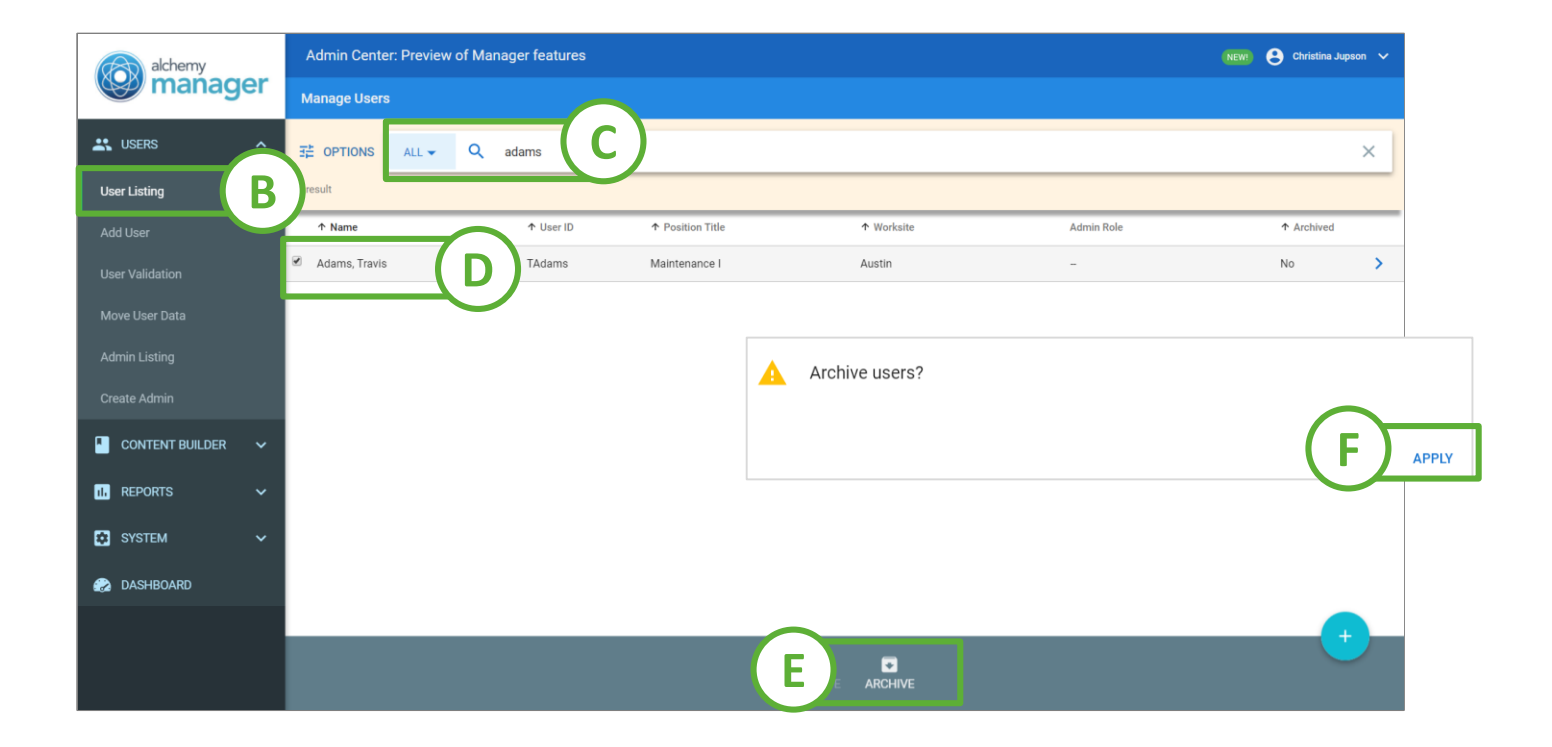

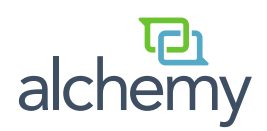

# Manager Archiving Users

- A user may be un-archived if they are rehired with your organization, retaining their previous training records.
	- The Unarchive function restores the user to active status. The user can once again take eLearning courses, and after a download in Player, the user can participate in Group Based training sessions.

### **Un-archive a User**

- A. From your Manager website, navigate to the **Users** section
- B. Select **User Listing**
- C. In the Search section, select **OPTIONS**
- D. Select the box next to **Show archived users** and select **Apply**
- E. Search for an archived user with the provided search tools
- F. Select the box next to the archived user's name
- G. Navigate to the bottom of the page and select the **Unarchive** Button
- H. A pop-up window will ask if you wish to unarchive users; select the **Apply** button

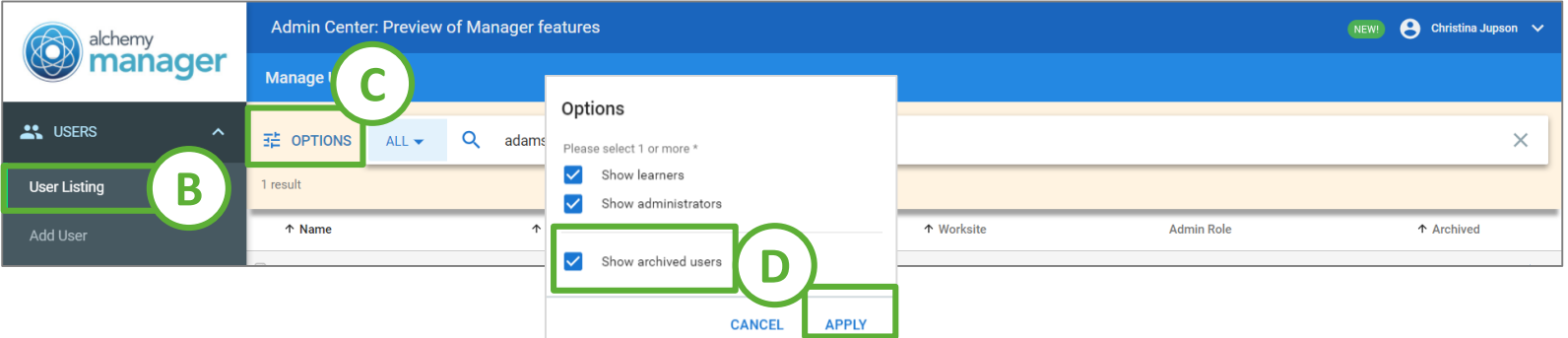

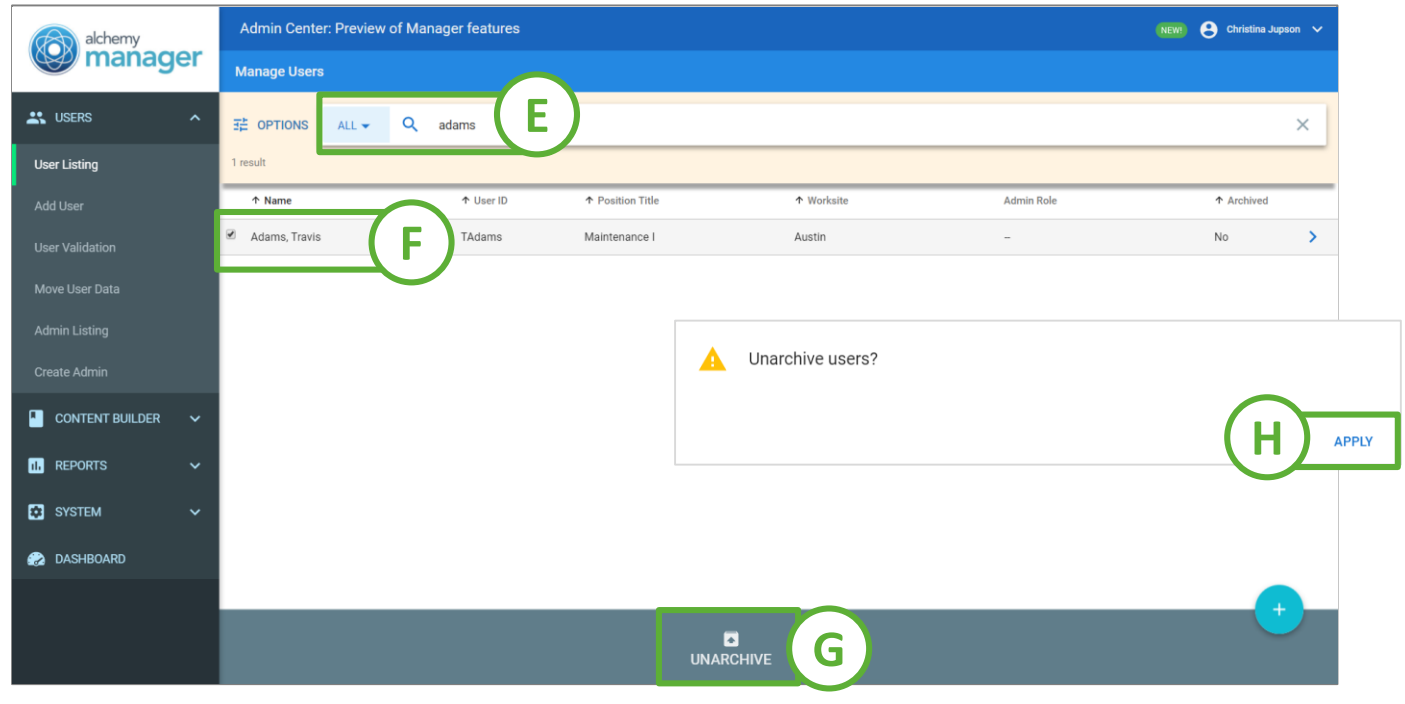

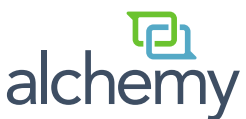